## *Understanding the View Manager*

The View Manager lets you save, retrieve, share, import, and link previously setup display areas. It is also the basis for telling the Operations Mode view rotator what to use and lets you choose codes for use in the embedded website option. When creating views, the View Manager will use whatever you see in the Display so make sure you set that up the way you want before clicking the View Options tab.

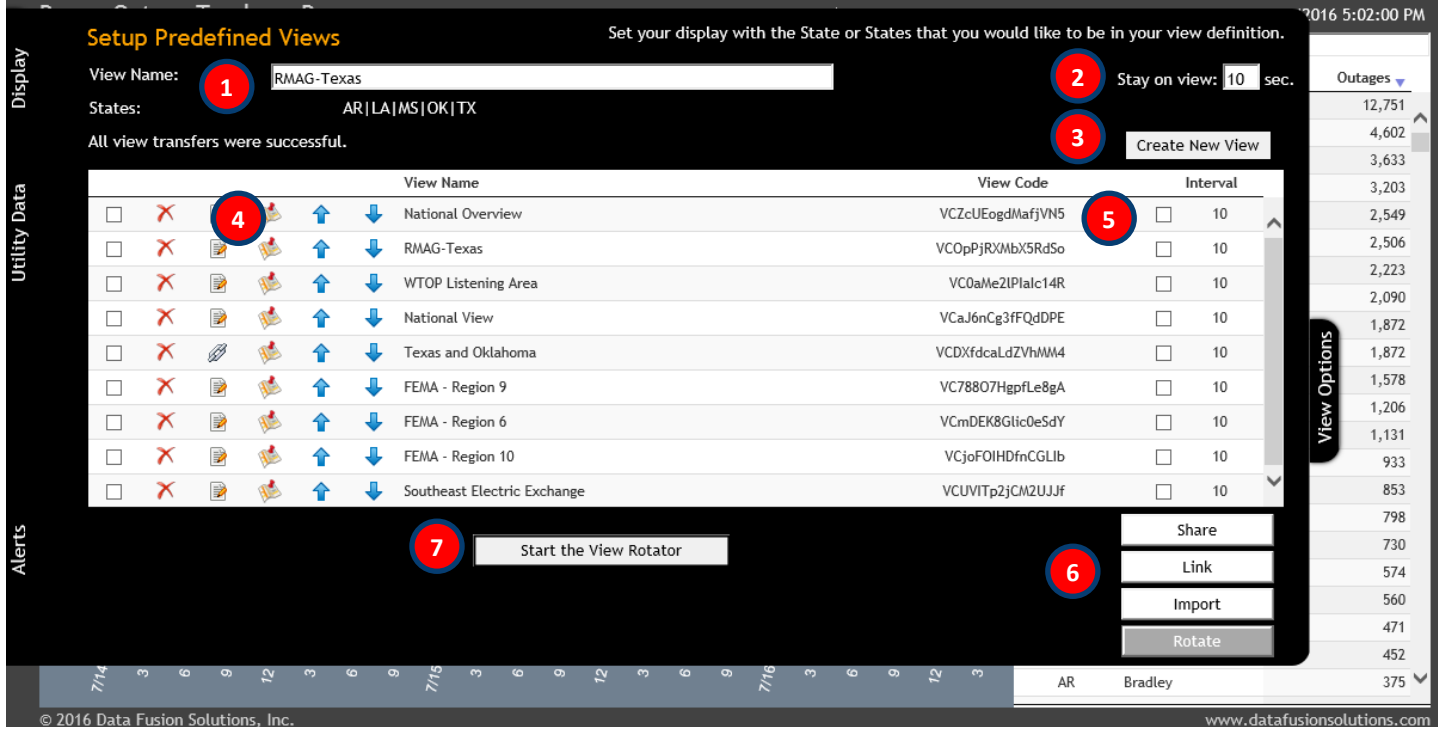

**1** If you are creating a view, enter the name that you would like to use. This can be pre-populated if you chose a Region in the Map Options but you can set it to whatever you want. It is displayed if the view is used in the View Rotator. You cannot change the State(s) here but they are displayed so you can see them.

- **2** This is the interval for this view in seconds when it is displayed using the View Rotator.
- The name and interval are your only settings in this window. Once those are done, click Create View.

**4** There are various actions for each view, these are addressed by column:

- (1) Select a view to include in the View Rotator
- (2) Delete a view. This is irreversible.
- (3) Edit a view. This will actually overwrite the view with whatever is in the display, so change the display before you click this. You can also change the Name or interval. If this is a chain link symbol rather than the paper and pencil, someone else owns the view and you cannot change it.
- (4) Map the view. This will place the current view in the display.
- (5) Move view up. The View Rotator loops through the views in order. Use this and the down arrow to arrange the views.
- (6) Move view down.

**3**

Every view that is created has a unique view code. This allows for the sharing of views and also for assigning a view to the embedded website option. The checkbox next to the view code, lets you choose views for sharing. Do not confuse this with the checkbox on the left side which is used to select views for the view rotator. We have a separate Guide that goes over sharing views.

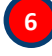

**5**

This section is used to display the controls for sharing, importing, linking and rotating views. Click the appropriate button to show the options for the function you want to perform.

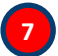

This button will launch the View Rotator using the views you have selected. You must have at least two views selected. Remember this is the checkbox on the left. They will rotate in the order that they are in the table and each will remain for its interval which was set when you created the view.

To learn more about the options for sharing, linking and importing views, check out our "Guide to Sharing Views"